# **Download de Arquivos XML - Portal MID-E**

⊘ **Dica**

Consulte nosso DicaLinx!

# **Acessar o portal MID-E com o endereço abaixo:**

<http://mide.linxsaas.com.br/portal>

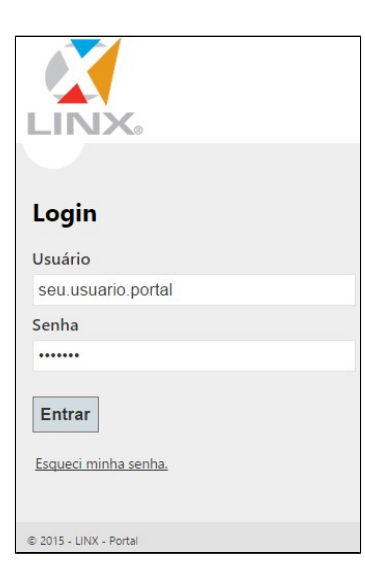

Digite o seu **Usuário** e **Senha** para acessar o portal e clicar no botão **Entrar.**

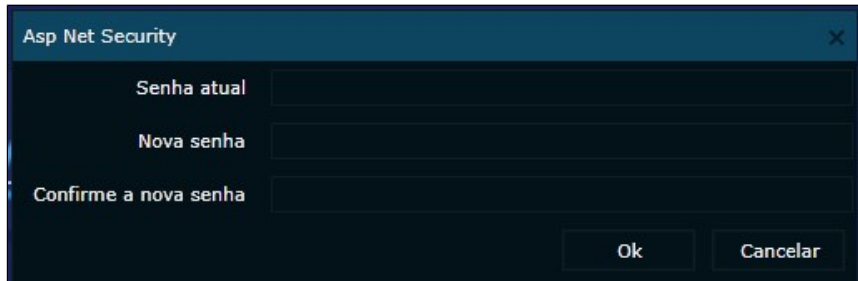

Logo no primeiro acesso, será preciso criar uma nova senha. Após isso, clicar no **OK**.

# **Geração do arquivo XML**

No menu principal do lado direto, clicar em **MID-e Cliente Master** / **Movimentações** / clicar duas vezes em **Download de XML's.**

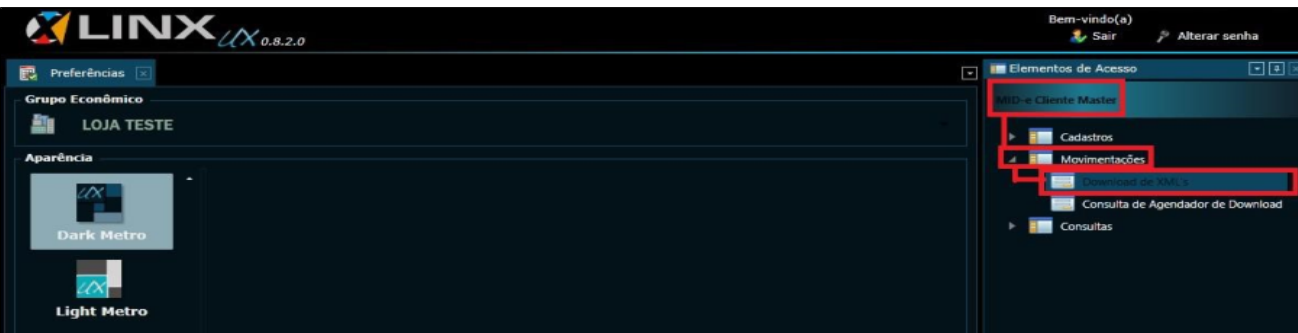

### **Informando os dados para consulta**

Clicando no ícone (Lupa), o sistema automaticamente o sistema irá cadastrar os campos Grupo **Econômico** e **Cadastro** .

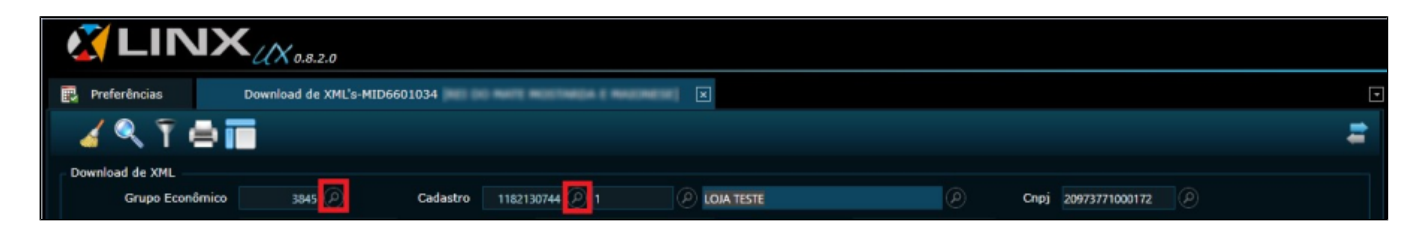

## **Informando o período para consulta**

Clicando no ícone ao lado do campo Emissão, será preciso informar o período para consultar, conforme a imagem abaixo:

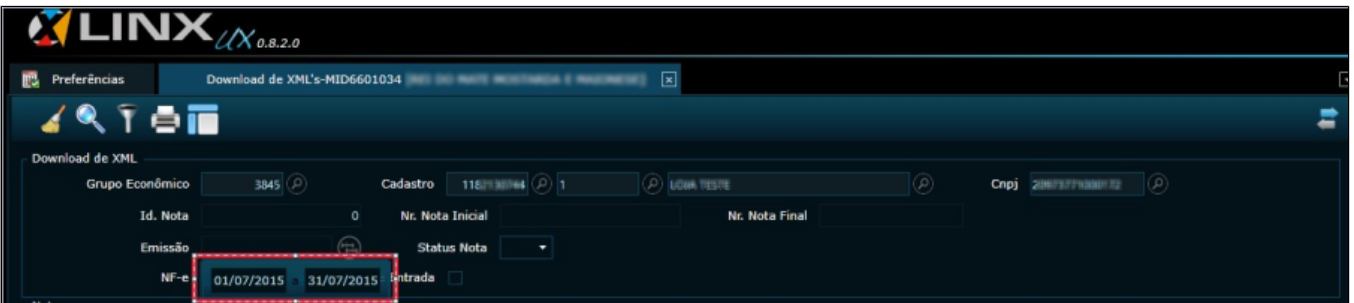

Após informar o período, marcar a opção NFC -e, conforme a imagem abaixo:

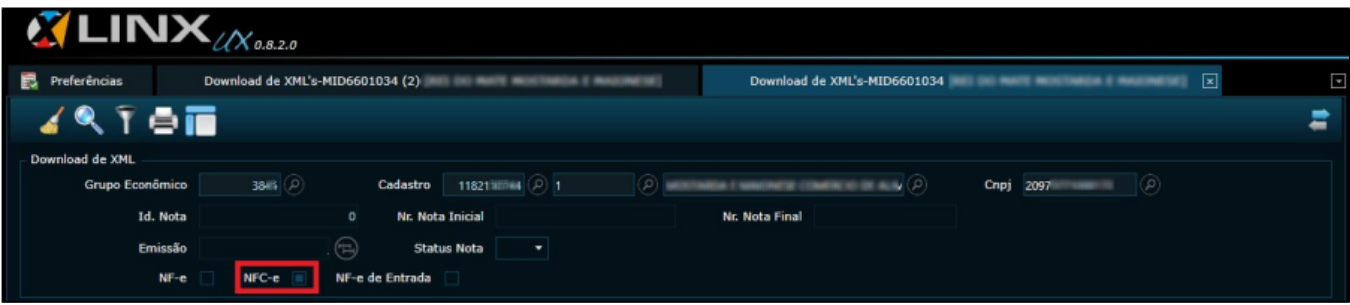

### **Realizando a consulta**

Ao realizar todos os processos acima, clicar no ícone para realizar a consulta:

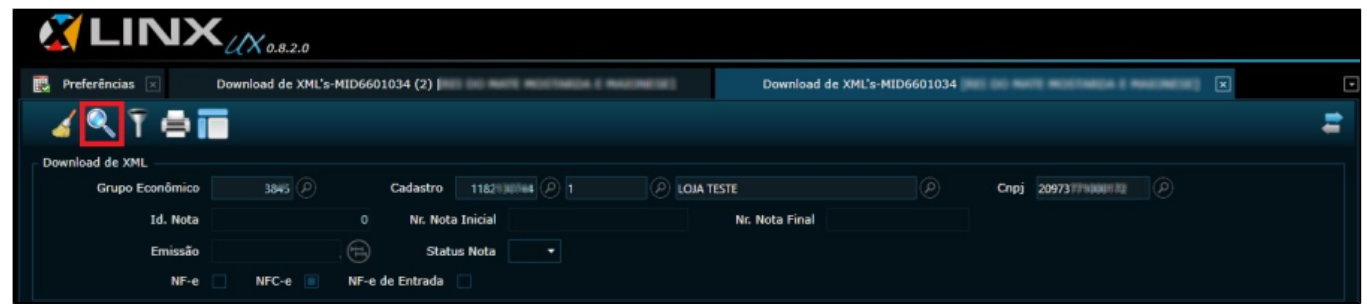

O sistema irá exibir todas as NFCe's dentro do período consultado, conforme a imagem abaixo:

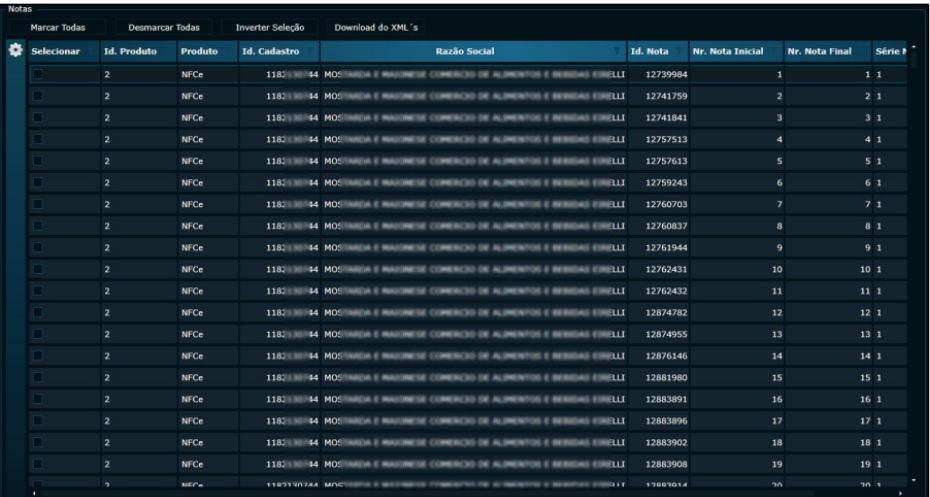

#### **Realizando o Download do arquivo em XML**

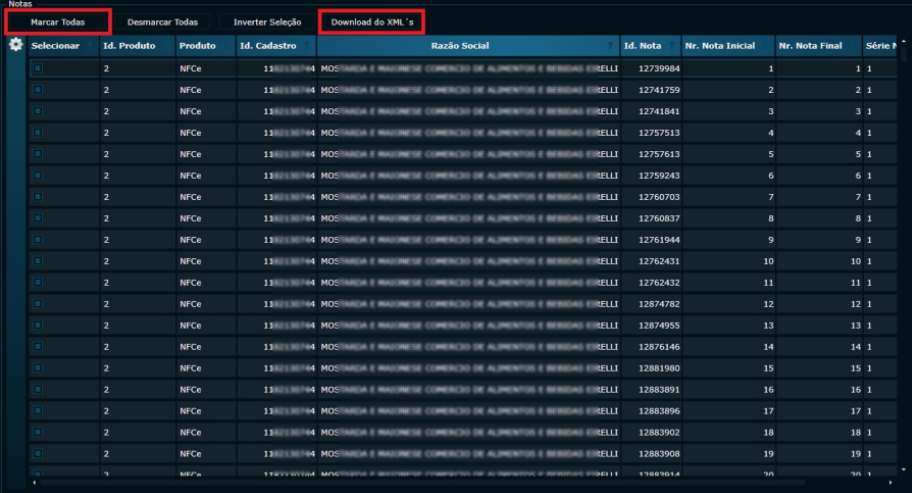

Após esta opção, basta nomear o nome do arquivo e salvar no computador.

### **Nota**

Caso a geração do arquivo XML fique muito grande, o sistema solicitará que seja agendado para enviar posteriormente para um e- mail, que poderá ser informado para o envio.

Se efetuar o download apena por "Status", fique atento, pois para cada operação existe um status diferente:

**NFc-e: Autorizado, Rejeitado, Cancelado e Inutilizado.**

**S@T/MFe: Autorizada Sefaz-SAT, Cancelado Sefaz-SAT e Cancelamento Rejeitado Sefaz(SAT).**